# AGENTSCHAP LANDBOUW & ZEEVISSERIJ Versie 01/02/2024

# **TIPS BIJ HET INVULLEN VAN DE VERZAMELAANVRAAG**

Campagne 2024

////////////////////////////////////////////////////////////////////////////////////////////////////////////////////////////////////////////////////////////////

Bent u nog niet helemaal vertrouwd met het invullen van de verzamelaanvraag of wilt u de laatste tips weten over het gebruik van het e-loket, dan kunt u terecht op de helppagina's van ons e-loket. Naar welke pagina u ook navigeert, klik op '?' en u zult meer uitleg krijgen over de betrokken pagina. Hieronder vindt u nuttige informatie over de werking van de verzamelaanvraag 2024.

## **1 ALGEMEEN**

### 1.1 GOOGLE CHROME

Enkel de browser Google Chrome wordt ondersteund. Hoe u de browserversie van uw computer nagaat en installeert op uw computer vindt u in de help van de verzamelaanvraag.

### 1.2 WERKING E-LOKET

Voor de volledige, praktische handleiding voor het invullen van de verzamelaanvraag op het e-loket, verwijzen we graag naar de help op de website van het Agentschap Landbouw en Zeevisserij en de handleiding 'Snel aan de slag met de verzamelaanvraag 2024 [\(\(https://lv.vlaanderen.be/nl/e-loket/zoekt](https://lv.vlaanderen.be/nl/node/2336)[u-hulp-op-het-e-loket\)](https://lv.vlaanderen.be/nl/node/2336)'. Een aantal belangrijke tips voor het invullen vindt u in deze fiche.

## **2 HET MENU**

In het menu aan de linkerkant van de verzamelaanvraag is informatie te vinden over het dossier. Staat er een zwarte bol naast het item in de menu, dan is er informatie ingevuld op die pagina. Staat er een rode bol naast het item in de menu, dan bevat die pagina een blokkerende opmerking die nog moet opgelost worden.

## **3 PERCELEN BEHANDELEN**

Percelen kunt u aanvullen, intekenen en toevoegen via 'Percelen' of via 'Perceeldetail'.

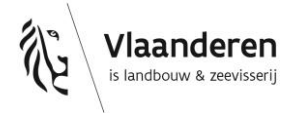

### 3.1 DE TABEL

Een overzicht van de mogelijkheden van de tabel:

- De tabel kunt u vergroten door tussen de tabel en de kaart op de splitter 'Kaart verbergen' te klikken. Klik op 'Kaart tonen' om de tabel weer te verkleinen. U kunt de splitter ook verschuiven om de tabel of de kaart te vergroten of verkleinen.
- In de hoofding van de tabel vindt u van links naar rechts volgende acties: nieuwe percelen toevoegen, exporteren naar Excel, filters wissen, instellingen bewaren/toepassen/initialiseren, alle opmerkingen uitklappen, alle opmerkingen inklappen en kopiëren van de percelen van de vorige campagne.
- U kunt alle kolommen sorteren door op het kolomhoofd te klikken.
- ▶ U kunt op verschillende manieren de kolommen filteren. U kunt eenvoudig zoeken op een deel van een tekst door in het tekstvak in de kolomhoofding te klikken. Raadpleeg de help voor verdere uitleg over alle filtermogelijkheden.
- U kunt filteren op ernst van de opmerking. Deze mogelijkheid bieden we ook aan op de pagina 'Opmerkingen'. Op die manier kunt u bv. eenvoudig zien voor welke percelen een blokkerende opmerking bestaat.
- ▶ In de tabel vindt u alle wijzigbare velden. Om de tabel zo overzichtelijk mogelijk te houden, zitten sommige kolommen 'Ingeklapt' (zie volgende puntje).
- Boven de kolomtitel ziet u soms een extra titel, bijvoorbeeld bij 'Aangegeven oppervlakte' ziet u bovenaan 'Oppervlakte'. Standaard wordt enkel de aangegeven oppervlakte getoond in de tabel. Als u op het pijltje naast 'Oppervlakte' klikt verschijnt de kolom 'Referentie oppervlakte'. Hetzelfde vindt u bij schrappen info, teelten, bestemmingen, bemestingsgegevens en overname. Nogmaals op het pijltje klikken doet de kolommen terug inklappen.
- Alle perceelsopmerkingen worden in de tabel getoond. U kunt ze uitklappen door op het pijltje vooraan de rij te klikken. De ernst van de perceelsopmerking is zichtbaar via het kleur van de aanduiding vooraan: rood voor blokkerende opmerkingen, oranje voor belangrijke opmerkingen en blauw voor informatieve opmerkingen.
- Wilt u weten welk nummer het perceel vorig jaar had? Plaats de cursor van uw muis enkele seconden op het huidige perceelnummer en het perceelnummer van vorige campagne verschijnt. Ook op de pagina 'Perceeldetail' vindt u het perceelnummer van vorige campagne terug.
- Alle aanpassingen die u in de tabel uitvoert (verplaatsen van kolommen, aanpassing van de breedte van kolommen, kolommen in- en uitklappen) kunt u opslaan door gebruik te maken van het tandwiel in de hoofding van de tabel ('Mijn instellingen bewaren').

Moet u veel percelen aangeven of vult u meerdere dossiers in, dan kan het gebruik van sneltoetsen misschien wel nuttig zijn en u helpen om de tabel sneller in te vullen.

- Door te klikken op het perceelnummer navigeert u naar perceeldetail van het perceel.
- Entertoets: verspring een veld naar beneden. In een kolom waar meerdere waarden mogelijk zijn, zal u bij de eerste enter de gekozen waarde bevestigen, waarna u eventueel een tweede waarde kan typen. Bij de tweede enter verspringt de cursor een veld naar beneden.
- ▶ Tabtoets: ga naar het volgende veld in de rij, op het einde van de rij verspringt u naar het begin de volgende rij.
- Pijltjestoetsen: navigeren in de tabel. Zorg er steeds voor dat het veld niet in editeermodus staat. Zolang u een veld aan het editeren bent zal u de pijltjes enkel in het actieve veld kunnen gebruiken.
- Wanneer een veld editeerbaar is kunt u gebruik maken van de dropdown lijst met invulmogelijkheden of u kunt direct de naam of code in het veld typen (als u in het veld van de hoofdteelt bijvoorbeeld 'aard' typt zal een lijst van teelten verschijnen waarin 'aard' voorkomt). De in de dropdown aangeduide waarde zal bij enter worden geselecteerd en bevestigd.
- Gaat het om een veld waarin meerdere waarden kunnen worden gekozen uit een dropdown (zoals de kolom 'Bijkomende bestemmingen'), dan kunt u na typen van de waarde en enteren om te bevestigen, een tweede waarde toevoegen door opnieuw te typen en te enteren. Met een volgende enter gaat u een rij naar onder, met tab gaat u naar het volgende veld.
- Er wordt geen onderscheid gemaakt tussen kleine letters en hoofdletters.

## 3.2 DE KAART

Hieronder vindt u een overzicht van de belangrijkste mogelijkheden die u kunt gebruiken bij het intekenen van uw percelen. Meer details, de knoppen en schermafdrukken vindt u op onze help-pagina:

- U kunt de kaart bewerken op het volledige scherm.
- U kunt bovenaan zoeken op kadasternummer.
- De lagenkiezer (knop links bovenaan de kaart) werd uitgebreid:
	- > Het 'oog' laat u toe om alle lagen af/aan te zetten.
	- > U kunt zoeken op de naam van een laag.
	- > De legende is zichtbaar.
	- > Door op de instellingen van een laag te klikken kunt u een laag een sneltoets meegeven of toevoegen aan uw favorieten.
- Info over een gekozen punt (knop rechts op de kaart):
	- > Klik op de knop 'Info over een gekozen punt' waardoor deze groen oplicht, ga naar de kaart en klik op een perceel waarover u meer info wenst op te vragen. Het is belangrijk dat u de cursor juist plaatst en aanklikt met de rechtermuisknop; Het louter verplaatsen van de cursor levert geen nieuwe informatie.
	- De info opent op de tab 'Snelinfo': U zal hier snel volgende informatie kunnen raadplegen: XYcoördinaten, referentie oppervlakte, teelten van de laatste 4 jaar, status BG, gebiedstype, landbouwstreek, fosfaatklasse, fosfaatklasse einde geldigheid en een link naar Geopunt.
	- Afhankelijk van de lagen die u selecteerde in de lagenkiezer, links van de kaart, zal u onder 'INFO', rechts, meer of minder beschikbare informatie kunnen raadplegen
	- $>$  Bij gebruik van de knop 'Info over een gekozen punt' zal u op de tab INFO onder het eerste blokje 'Info over het aangeklikte punt' kunnen doorklikken naar Geopunt, Google Maps en Street View.

### **3.2.1 Tekenacties**

De acties nieuw perceel tekenen, perceel wijzigen, overnemen, splitsen en samenvoegen vindt u bovenaan op de kaart:

- Indien u GEEN perceel heeft geselecteerd (of bij het pijltje kiezen voor 'selectie leegmaken') zal u bij klikken op het pijltje naast het potlood de mogelijkheid krijgen om:
	- $>$  een nieuw perceel in te tekenen of
	- $>$  een nieuw perceel over te nemen.
- Indien u WEL een perceel heeft geselecteerd zal u de mogelijkheid krijgen om:
	- $>$  een perceelsgrens aan te passen (tot 31/05),
- $>$  een eiland uit een perceel te tekenen of te verwijderen,
- $>$  een perceel te splitsen,
- percelen samen te voegen (tot 30/4) of
- de tekening van een perceel te verwijderen.

Er kunnen verschillende grafische acties na elkaar worden uitgevoerd. Omdat u steeds op hetzelfde scherm blijft werken, wordt er geen autosave uitgevoerd. Het wordt aangeraden om regelmatig te bewaren!

Als er nieuwe percelen worden aangemaakt - door een nieuw perceel over te nemen, te tekenen, een perceel te splitsen of meerdere percelen samen te voegen - worden deze nieuwe perceelnummers in de tabel pas zichtbaar nadat er bewaard werd.

Een foute actie uitgevoerd? Maak dan zeker gebruik van de 'undo' en 'redo' pijlen in de actiebalk op de kaart.

### 3.3 PERCEELDETAIL

Perceeldetail kunt u bereiken door op de pijl in de tabel achteraan te klikken of door te klikken op een perceelnummer. Deze pagina is, naast de pagina 'Percelen', de tweede mogelijkheid binnen Verzamelaanvraag om uw percelen op te geven.

Het scherm 'Perceeldetail' bevat dezelfde kaart als de pagina 'Percelen'. In 'Perceeldetail' kunt u ook percelen grafisch bewerken. Bij klikken op een ander eigen perceel in de kaart navigeert u direct naar het perceeldetail van het betreffende perceel. Als u een perceel splitst, zult u onmiddellijk naar het eerste nieuwe perceel navigeren.

Links bovenaan de pagina, onder het perceelnummer en -naam kunt u een nieuw perceel toevoegen

door op de knop '+' te klikken, naar het vorige en het volgende perceel navigeren door op de pijl naar links of rechts te klikken, of aan de hand van de zoekbalk kunt u naar een specifiek perceel zoeken. Met de pijltjes kunt u eenvoudig het volgende perceel oproepen en behandelen.

Een aantal invulvelden zijn enkel beschikbaar in perceeldetail, zoals de equivalente oppervlakte voor witloof forcerie, de beteelde oppervlakte voor bio champignons en de omschakelingsdatum bio voor nieuwe biopercelen.

## **4 PAGINA 'ANDERE WEILANDEN'**

U kunt op deze pagina andere weilanden (percelen die niet tot uw eigen perceelsaangifte behoren en waarvoor u een inscharingscontract heeft) aanduiden waarop uw (potentieel) premiewaardige dieren verblijven in het kader van het behoud van lokale rundveerassen, schapen- en geitenrassen of varkensrassen, de duurzame zoogkoeienhouderij of voedermanagement bij rundvee. De percelen uit de vorige aangifte kunt u eenvoudig kopiëren met de knop 'Andere weilanden vorig jaar kopiëren' bovenaan de tabel. U kunt bij de opgegeven weilanden de XY-coördinaten toevoegen. Deze XY-coördinaten kunt u opzoeken op de kaart door gebruik te maken van de i-knop en ze daarna te kopiëren en plakken in de tabel. Deze XY-coördinaten zijn verplicht voor percelen gelegen in Vlaanderen.

## **5 PERCEELSINFO**

Alle info van de percelen is terug te vinden op de pagina 'Overzicht' onder perceelsinfo. De info kan ook op excel afgeladen worden. Omdat dit zeer veel info is, kan u kolommen in en uitklappen. Er is bv. ook extra info over de berekende hoofdteelt van de voorgaande campagnes te vinden. Daarvoor moet u het uitklappijltje in de kolom 'Teelt' aanvinken

## **6 VERZAMELAANVRAAG INDIENEN EN WIJZIGEN**

### 6.1 VERZAMELAANVRAAG INDIENEN

Om een Verzamelaanvraag in te dienen moet u eerst alle blokkerende opmerkingen wegwerken. Klik dan rechts bovenaan op de knop 'Naar indienen', overloop alle verklaringen en klik nogmaals op 'Indienen'. U wordt naar het overzichtsscherm verwezen en ontvangt een bevestigingsmail. De PDF van de ingediende verzamelaanvraag is rechtstreeks te raadplegen in het overzichtsscherm.

### 6.2 EEN INGEDIENDE VERZAMELAANVRAAG WIJZIGEN

Wilt u de verzamelaanvraag wijzigen, open dan uw ingediende verzamelaanvraag en klik rechts bovenaan op de knop 'Wijziging starten' om een wijzigingsaanvraag op te starten.

Let op, bij het opstarten van een wijzigingsaanvraag of bij het openen van een wijzigingsaanvraag in bewerking zal 'Indienen' verschijnen in plaats van 'Wijziging starten'. U kunt steeds een (wijzigings-) aanvraag in bewerking verwijderen door in het overzichtsscherm op de prullenbak te klikken of door onderaan in het menu op 'Huidige versie verwijderen' te klikken.

Opgelet! Een opgestarte wijziging kan slechts een beperkte periode worden ingediend! Na deze termijn is de wijziging geblokkeerd. U moet deze wijziging verwijderen vooraleer u een nieuwe wijziging kunt opstarten. Vergeet niet om eerst de reeds aangebrachte wijzigingen na te kijken via 'Overzicht – Wijzigingen in deze versie'. De duur van deze periode verandert in het campagnejaar. Tot en met 30 april kan een opgestarte wijziging binnen de 4 kalenderdagen worden ingediend of uiterlijk op 30 april worden ingediend. Na 30 april moet een opgestarte wijziging uiterlijk binnen de 2 kalenderdagen worden ingediend.

### Kunstmatige creatie van voordelen

Iedere vorm van bedrijfsorganisatie of aangifte die artificieel opgezet wordt met het oog op het veilig stellen van steunbetalingen of het verkrijgen van meer betalingen, evenals het ontlopen van verplichtingen zoals conditionaliteit … wordt beschouwd als 'het kunstmatig creëren van voorwaarden om een voordeel te bekomen' conform artikel 62 van verordening (EU) nr. 2021/2116. Deze beoordeling zal over campagnes heen gebeuren en kan aanleiding geven tot correctieve acties.

#### Disclaimer

Het Vlaams Gewest heeft deze fiches met de meeste zorg en nauwkeurigheid opgesteld op basis van de meest actuele beschikbare informatie. Het Vlaams Gewest kan evenwel geen enkele garantie geven omtrent de juistheid of de volledigheid van de informatie in deze fiches. U mag deze informatie niet als een persoonlijk, professioneel of juridisch advies of een equivalent daarvan beschouwen. Het Vlaams Gewest/de Vlaamse Gemeenschap kan niet verantwoordelijk worden gesteld voor schade die u zou ondervinden door het gebruik van de informatie die in deze fiches/website is opgenomen.